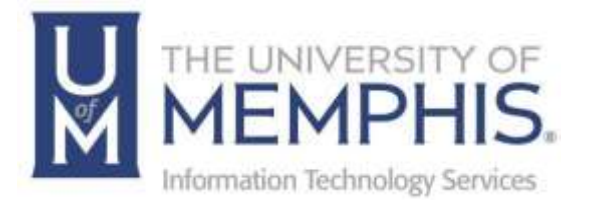

# Mass Email Communication

umTech 100 Administration Bldg., Memphis, TN 38152 Phone: 901.678.8888 Email: [umtech@memphis.edu](mailto:dekohn@memphis.edu) [umTech Website](https://www.memphis.edu/umtech)

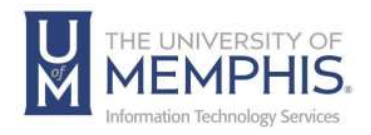

## **Table of Contents**

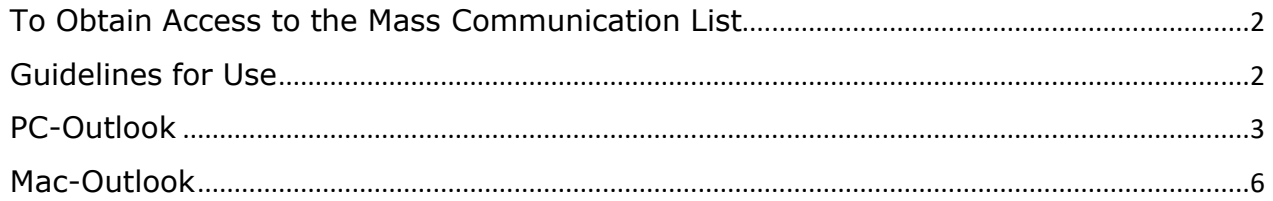

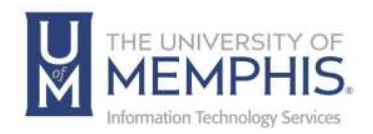

#### <span id="page-2-0"></span>To Obtain Access to the Mass Communication List

- A University Vice President must request permission for access and a need to have you send emails to such email lists as "All Faculty/Staff," "All Students", etc.
- Submit a Service Desk ticket requesting to be added to the email list group:
	- o Name: Exec List Admins
	- o Address: [ecg-execlistadmins@memphis.edu](mailto:ecg-execlistadmins@memphis.edu)

#### <span id="page-2-1"></span>Guidelines for Use

- Use this method only for significant announcements distributed to a large group (at least several hundred people), NOT daily communication.
- Messages should be kept short and simple.
- If an email contains an image, it should also contain pure text of the contentsfor the image due to those with visual disabilities.
- Instructions for both PC and Mac computers are included.

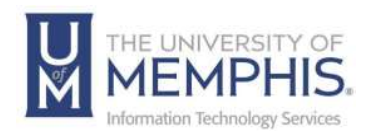

## <span id="page-3-0"></span>PC-Outlook

- 1. Within your Outlook Calendars, right-click on Other Calendars.
- 2. Select Add Calendar > Open Shared Calendar.

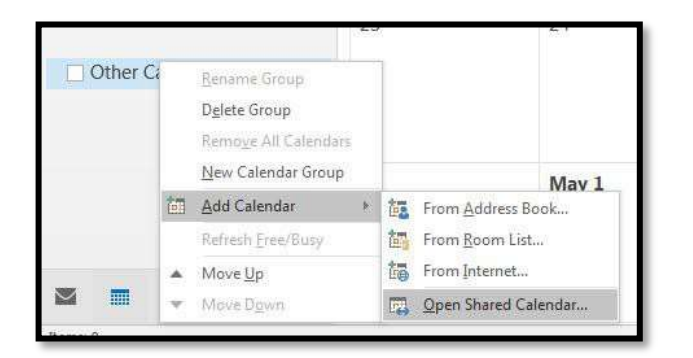

3. Type Mass Email Schedule, click OK.(It will appear.)

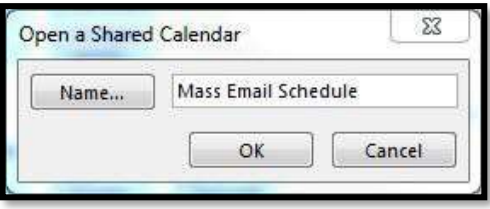

The Mass Email Schedule will continue to be found under Other Calendars inyour left folder list.

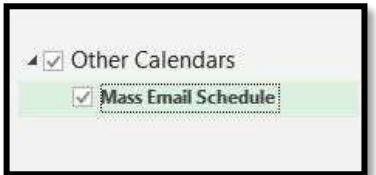

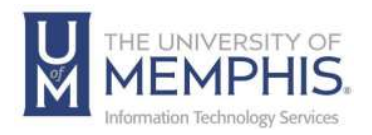

4. These e-mails/appointments will be scheduled like any other meeting on yourcalendar.

Find the day and time you would like your "appointment" and right-click >Select New Appointment.

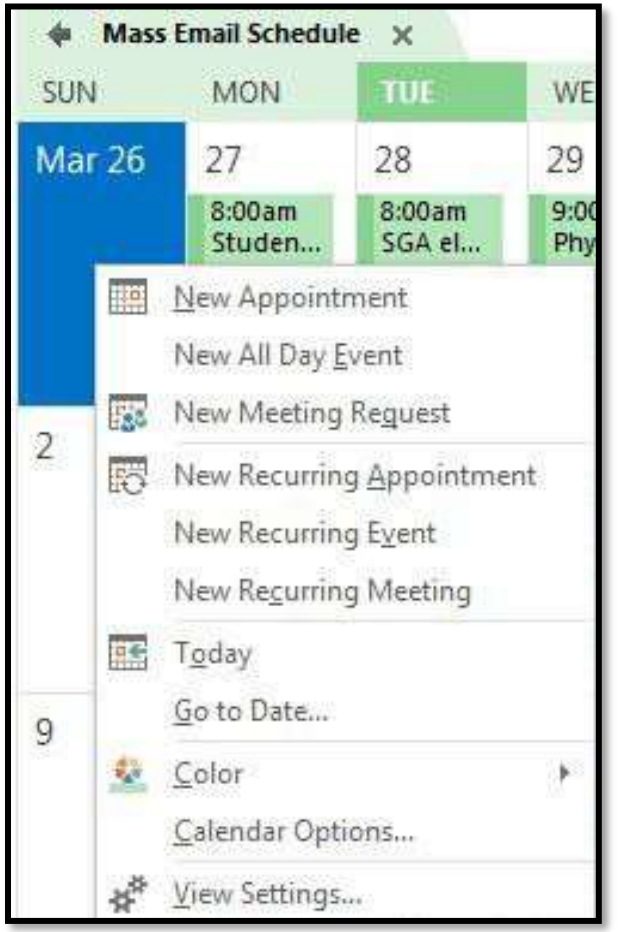

The Untitled-Appointment box will appear.

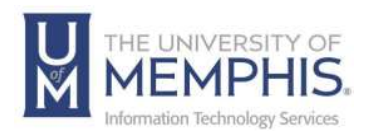

- 5. In the Untitled Appointment box, fill out the following:
	- **A)** Subject: Should be short, yet descriptive
	- **B)** Start time, End time: this is when you will physically be doing the other steps of the process; typically, users post a ½ hour on the calendar.
	- **C)** Comments: include who is sending the message, the group name it isgoing to, and why the message is needed; this section should be as briefas possible

In the upper left corner, click Save and Close; the meeting will nowappear on the Mass Email Schedule calendar.

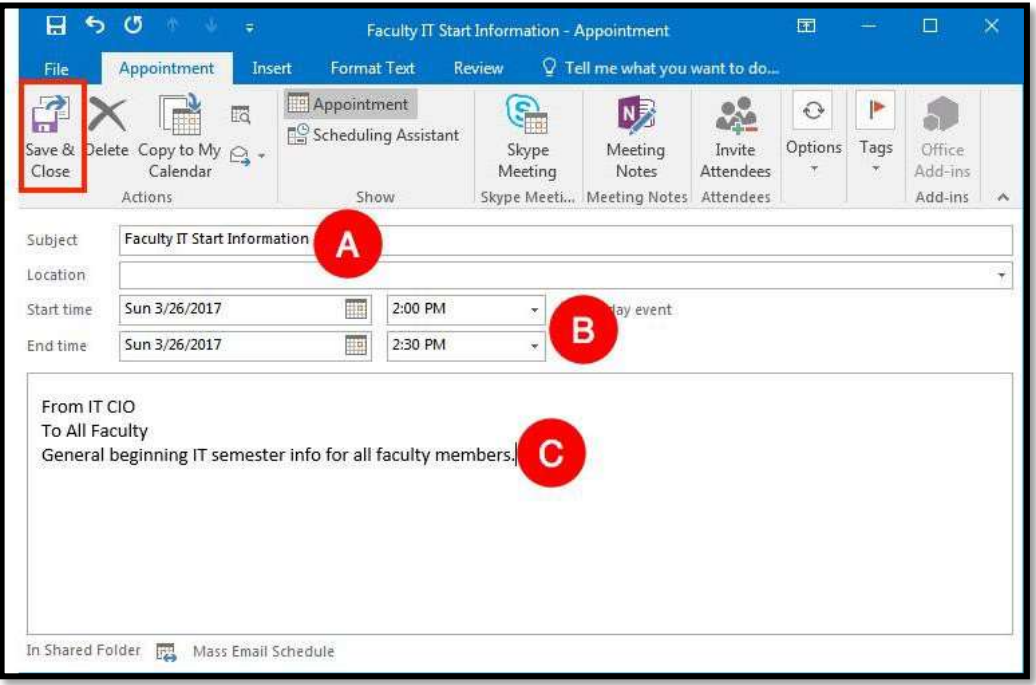

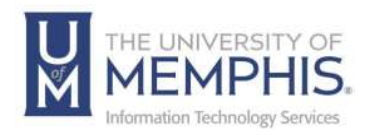

## <span id="page-6-0"></span>Mac-Outlook

- 1. Open Outlook for Mac.
- 2. Within the toolbar, click the Open Calendar button.

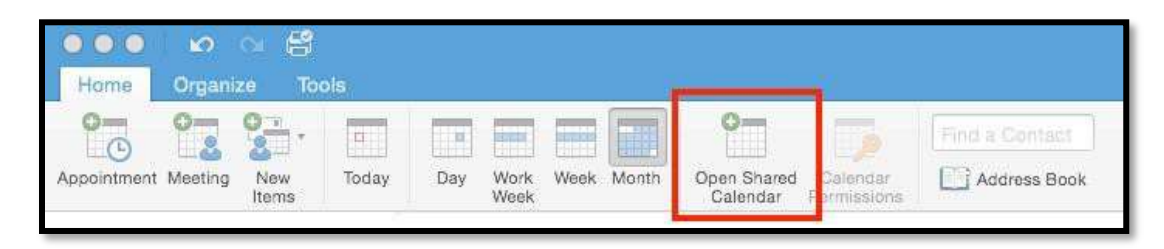

3. In the User field, type Mass Email Schedule.

In the Type drop-down field, select Calendar.

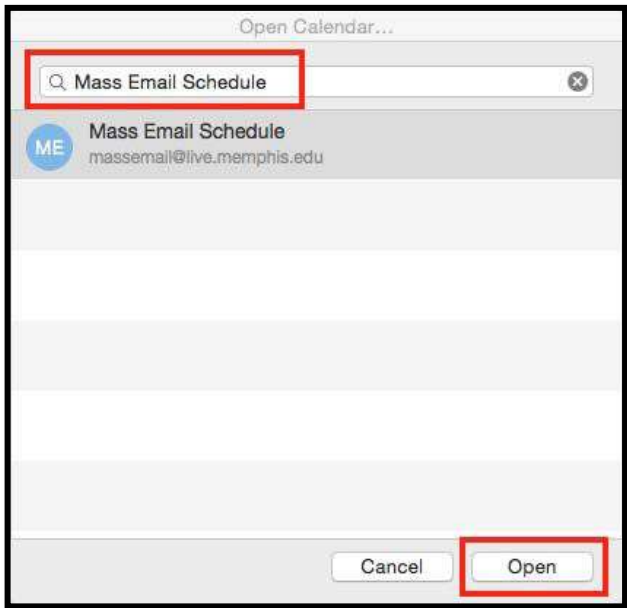

Click Open.

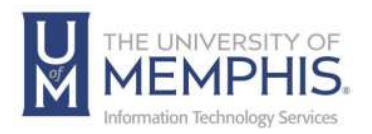

4. An *auto-discover warning will appear;* click Allow.

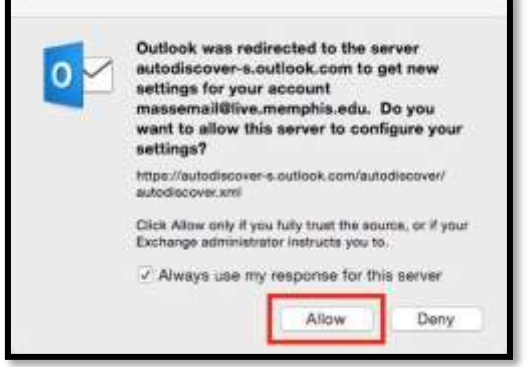

- 5. The calendar will appear on the left under Shared Calendars. To see the calendar entries, you must check the box next to the Mass Email Schedule.
- 6. To ensure calendar entries are populating, Quit Outlook and restart the program.Then, reopen the calendar and open the Mass Email

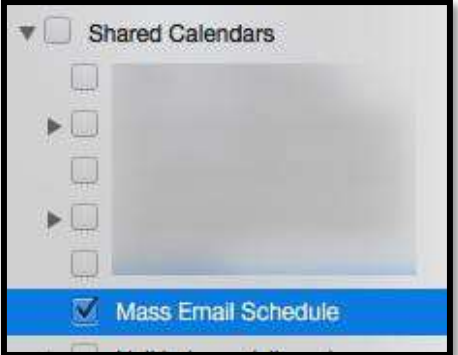

Schedule calendar.

7. These emails/appointments will be scheduled like any other meeting on yourcalendar. Find the day and time you would like your "appointment," and then click >select "New Appointment."

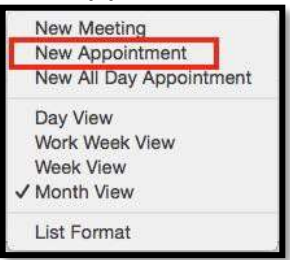

The Appointment box will appear.

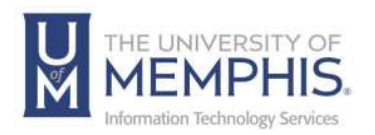

- 8. In the *Appointment* box, fill out the following:
	- Subject **A):** should be short yet descriptive.
	- Starts and Ends **B):** this is when you will physically be doing the othersteps of the process; typically, users post a ½ hour on the calendar
	- Comments **C):** include who is sending the message, the group name it isgoing to, and why the message is needed; this section should be as briefas possible.

In the upper left corner, click **Save and Close**; the meeting will now appear onthe *Mass Email Schedule* calendar.

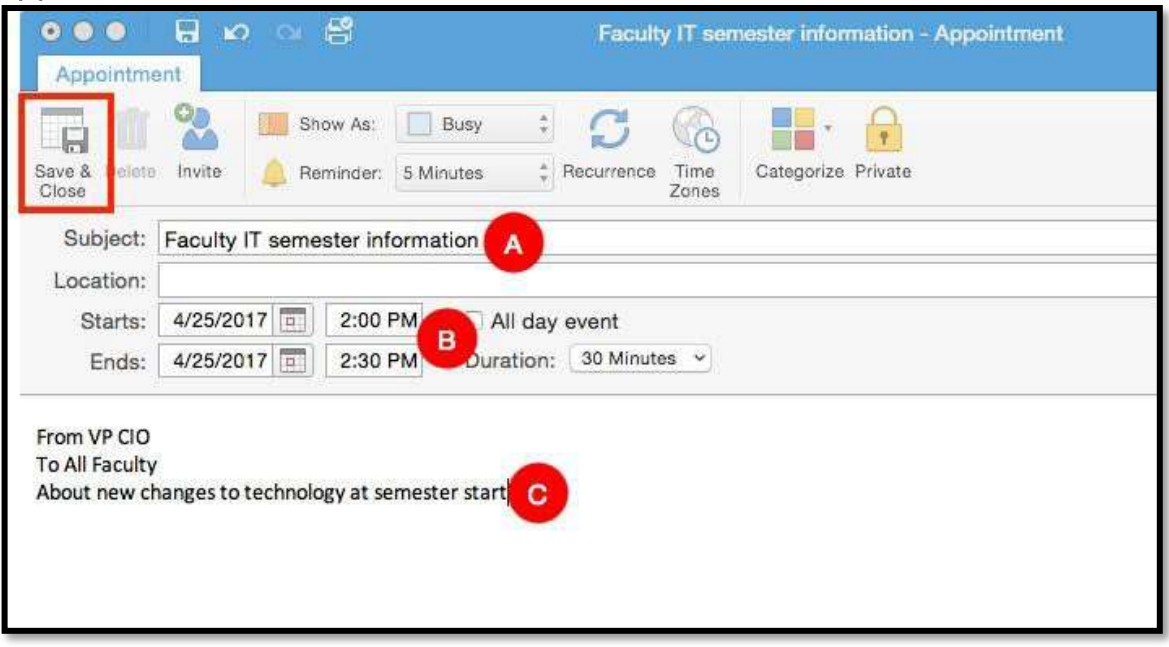

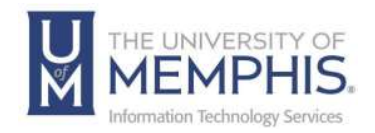

## Locating Help Resources

umTech offers technical support and resources to faculty, staff, and students. Assistance can be found through any of the support services below:

#### Submitting a Service Request

Login URL: [Click here to access our service desk ticketing system.](https://umhelpdesk.memphis.edu/) After logging in, choose the appropriate form to request services.

Contact the ITS Service Desk — 901.678.8888 any day of the week! *(Excluding Some Holidays)*

> ITS Service Desk Walk-In hours (Admin Building Room 100): Monday – Friday 8:00 am – 4:30 pm

The ITS Service Desk Call Center hours: Monday – Friday 8:00 am – 8:00 pm Saturday 10:00 am – 2:00 pm Sunday 1:00 pm – 5:00 pm

Contact the Service Desk for assistance with technical login problems or issues. Voicemail services will handle ALL incoming calls after hours. If you require assistance after 8:00 pm, please leave a message or [submit a service request.](https://memphis.topdesk.net/)

Voice messages will be checked regularly and will receive a priority response the following business day. You may also email umTech at umtech@memphis.edu*. (Note: Using this email will automatically generate a service request.)*

Important Links

**[Explore the umTech Website](http://umtech.memphis.edu/) [Search the Solutions](http://umtech.memphis.edu/solutions) Page**